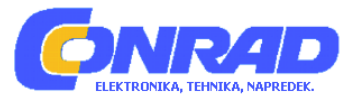

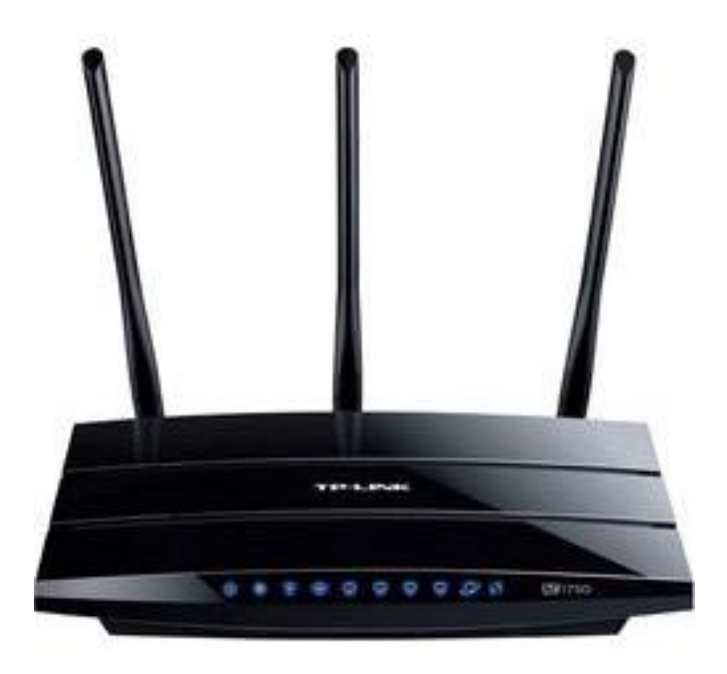

# NAVODILA ZA UPORABO **Dvopasovni gigabitni WLAN usmerjevalnik TP‐LINK Archer C7 AC1750**

Kataloška št.: **40 74 91**

# **KAZALO**

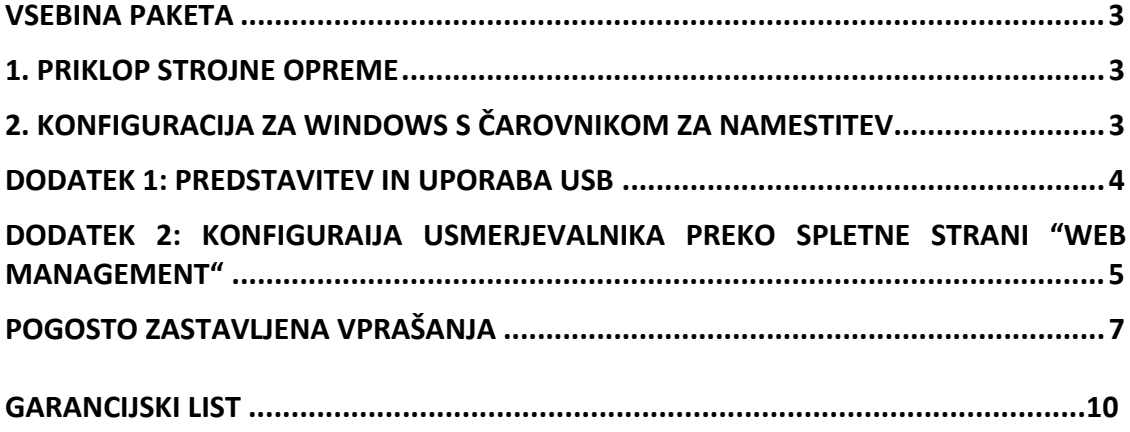

## <span id="page-2-0"></span>**VSEBINA PAKETA**

- Usmerjevalnik Archer C7
- Napajalnik
- Ethernet kabel
- CD
- Navodila za uporabo

# **1. PRIKLOP STROJNE OPREME**

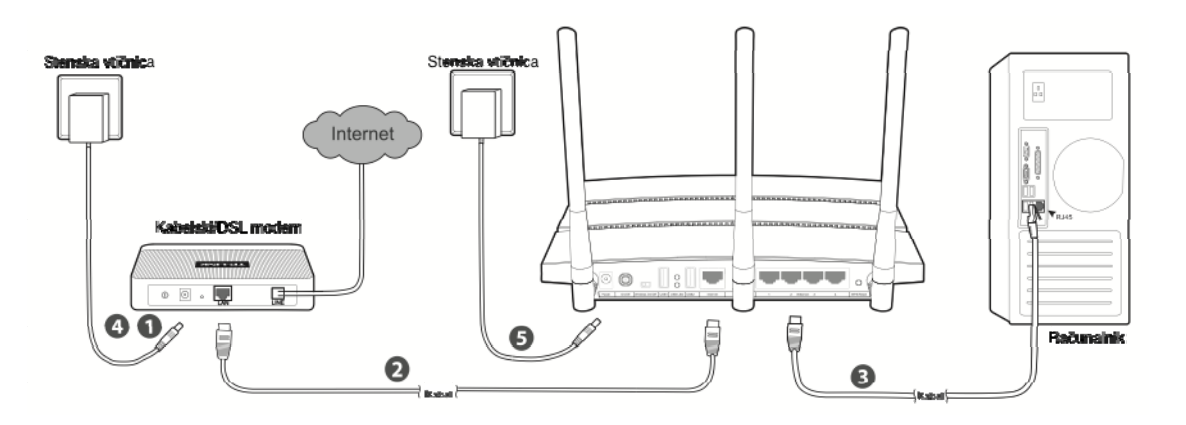

- 1. Izklopite modem (če ima modem rezervno baterijo, prosimo tudi to izklopite) in odklopite obstoječ usmerjevalnik, če ga imate.
- 2. Internet vtičnico na vašem usmerjevalniku z Ethernet kablom povežite na **LAN** vtičnico vašega modema.
- 3. Z Ethernet kablom vaš računalnik povežite na enega od **Ethernet** portov (z oznako 1‐4) na usmerjevalniku.
- 4. Vklopite modem in počakajte 2 minuti.
- 5. Prepričajte se, da je "**Wireless"** stikalo **vključeno**. Nato priloženi napajalnik vstavite v **"Power"** vtičnico, drugi konec pa v standardno stensko vtičnico. Za vklop usmerjevalnika pritisnite gumb "**On/Off**".

(Pred vklopom usmerjevalnika preverite, da računalnik ni povezan v nobeno drugo brezžično omrežje.)

**Opomba:** če želite usmerjevalnik uporabljati za skupno uporabo datotek ali tiskalnika, v **USB** vtičnico na zadnji strani vstavite zunanji USB disk ali USB pomnilnik ali pa USB tiskalnik vstavite v **USB** vtičnico. Za več podrobnosti o USB lastnostih glejte **"Dodatek 1"**.

# **2. KONFIGURACIJA ZA WINDOWS S ČAROVNIKOM ZA NAMESTITEV**

Če uporabljate MAC/Linux ali Windows računalnik brez CD pogona za mini CD, za konfiguracijo prosim glejte **"Dodatek 2"**.

<span id="page-3-0"></span>1. Namestitveni CD TP‐LINK vstavite v CD‐ROM pogon na računalniku.

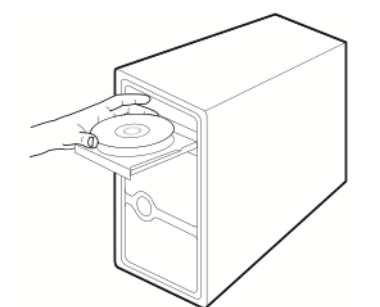

2. Izberite **"Archer C7"** in nato kliknite na **"Easy Setup Assistant"** (enostaven pomočnik za namestitev).

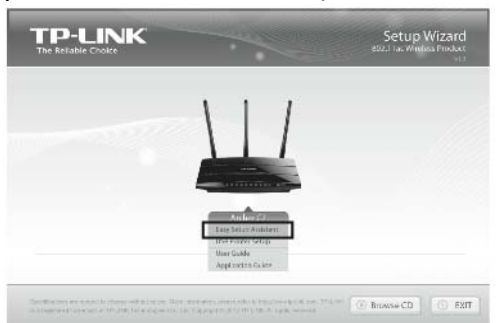

3. Iz spustnega menija izberite vaš jezik. Kliknite **"Start"** in enostavni pomočnik vas po korakih vodi skozi postopek namestitve.

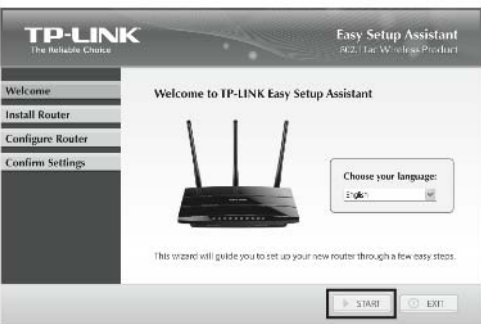

4. Sledite napotkom, dokler na zaslonu ne zagledate spodnjega prikaza. Za dokončanje nastavitev kliknite **"Finish"**.

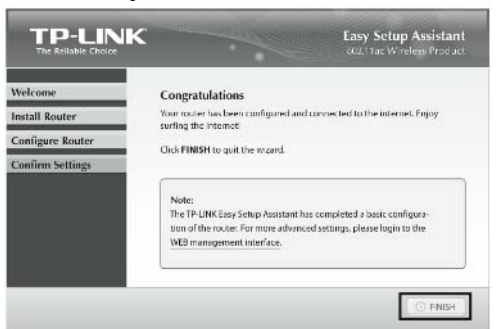

### **DODATEK 1: PREDSTAVITEV IN UPORABA USB**

USB 2.0 vtičnici na usmerjevalniku "Archer C7" lahko uporabite za skupno uporabo datotek, medijskih vsebin, pomnilnika in tiskanja po celem vašem omrežju. Poleg tega <span id="page-4-0"></span>lahko z nastavitvijo FTP strežnika do vaših datotek oddaljeno dostopate kadarkoli ste priključeni na Internet.

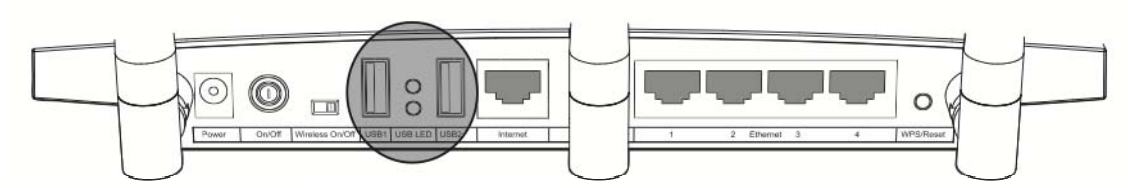

*Dvojna USB vtičnica*

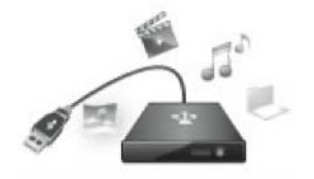

*Skupna uporaba lokalnega pomnilnika Skupna uporaba tiskanja*

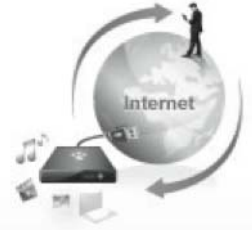

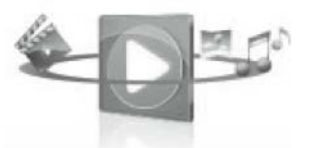

 *Oddaljen dostop preko FTP strežnika Skupna uporaba medijskih vsebin*

Za dostop do vodiča za uporabo USB funkcij naprave poskenirajte QR kodo:

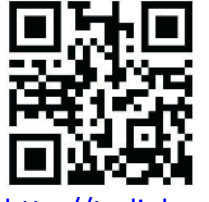

http://tp‐[link.com/app/usb](http://tp-link.com/app/usb)

# **DODATEK 2: KONFIGURAIJA USMERJEVALNIKA PREKO SPLETNE STRANI "WEB MANAGEMENT"**

(Za MAC/Linux uporabnike ali Windows uporabnike, ki ne morejo uporabljati mini CD)

1. Na računalniku odprite spletni brskalnik in v naslovno vrstico vpišite **[http://tplinklogin.net](http://tplinklogin.net/)**. Na mesto uporabnika in gesla vpišite **admin**.

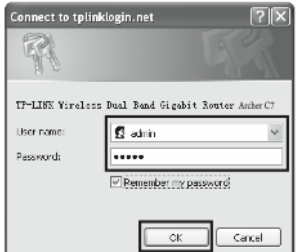

**ZIX** Opomba: Če se okno za prijavo ne pokaže, ali po prijavi ne morete dostopati do strani za upravljanje, glejte poglavje "Pogosto zastavljena vprašanja" – točko 2.

2. V glavnem meniju kliknite **"Quick Setup"**in nato kliknite **"Next"** (naprej).

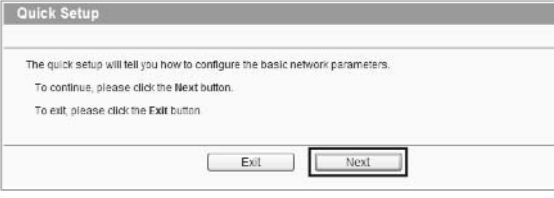

3. Izberite **"Auto‐Detect"** (samodejna prepoznava) za zaznavo vrste WAN povezave in nato kliknite **"Next"** (naprej). V večini primerov je primerna vrsta povezave **"Dynamic IP"** (dinamičen IP). Na tem mestu je tudi prikazan kot primer.

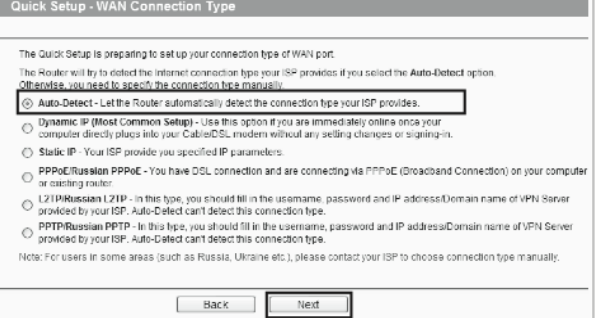

4. Izberite frekvenco, ki jo želite uporabiti za vašo brezžično povezavo in nato kliknite **"Next"** (naprej). Na primer spodaj je kot primer izbrana možnost "Concurrently with 2.4GHz and 5GHz  $(802.11 a/b/g/n/ac)$ :

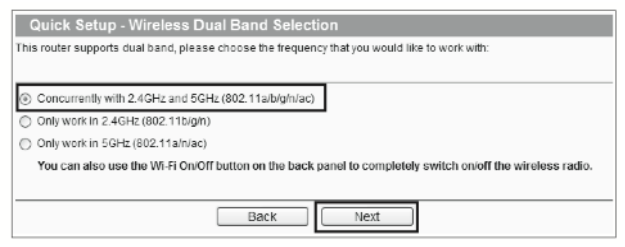

5. Na tej strani lahko preimenujete vaše 2.4GHz brezžično omrežje in ustvarite lastno geslo. Nato za nadaljevanje kliknite **"Next"** (naprej).

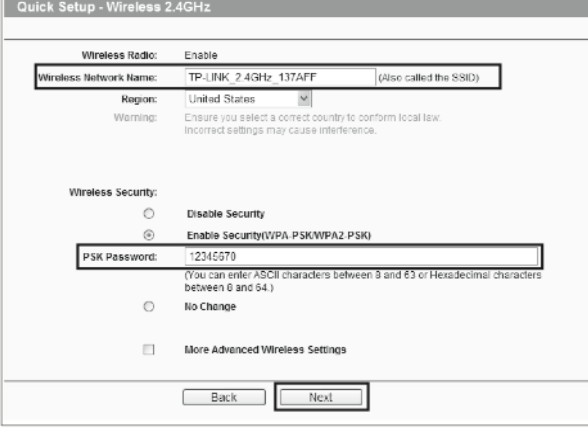

<span id="page-6-0"></span>**ZI Opomba:** Privzeto ime brezžičnega omrežja je TP-LINK\_2.4GHz\_XXXXXX; privzeto geslo brezžičnega omrežja pa je enako PIN kodi, ki je navedena na spodnji strani usmerjevalnika.

6. Na tej strani lahko preimenujete vaše 2.4GHz brezžično omrežje in ustvarite lastno geslo. Nato za nadaljevanje kliknite **"Next"** (naprej).

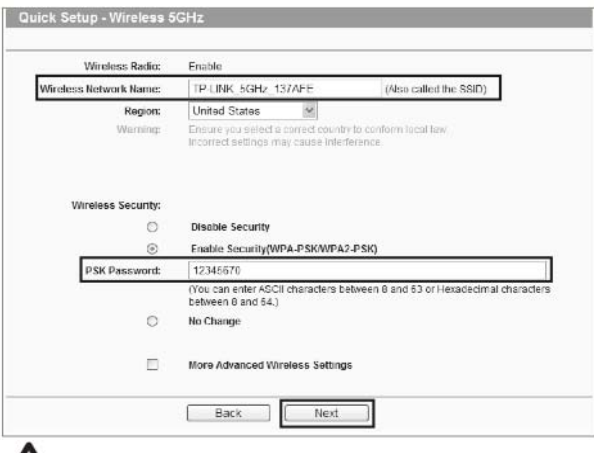

**ZIN** Opomba: Privzeto ime brezžičnega omrežja je TP-LINK\_5GHz\_XXXXXX; privzeto geslo brezžičnega omrežja pa je enako PIN kodi, ki je navedena na spodnji strani usmerjevalnika.

7. Za začetek delovanja vaših nastavitev kliknite "**Finish"** (dokončaj).

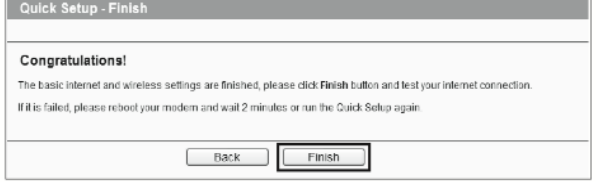

# **POGOSTO ZASTAVLJENA VPRAŠANJA**

- **1. Kaj lahko storim, če ne morem priti na Internet?**
	- 1) Preverite in se prepričajte, da so vse povezavo pravilno izvedene. Poskusite z različnimi Ethernet kabli in zagotovite njihovo pravilno delovanje.
	- 2) Preverite ali lahko dostopate do "Web management" spletne strani usmerjevalnika. Če ne, glejte točko **"Kaj lahko storim, če ne morem odpreti spletne strani "Web management"?".**
	- 3) Prijavite se na stran za upravljanje "Web management" [\(http://tplinklogin.net\),](http://tplinklogin.net)/) kliknite meni **"Network > WAN"** in preverite, da je tip WAN povezave nastavljen na "Dynamic IP", ki je najprimernejša oblika povezave za večino DSL/kabelskih modemov in ostalih omrežij.
	- 4)Uporabniki kabelskih modemov najprej poskusite z izklopom in ponovnim zagonom. Če se težave nadaljujejo, pojdite na **"Network > MAC Clone"** in kliknite na gumb **"Clone MAC address"** (kloniraj MAC naslov). Če po obeh navedenih korakih še vedno ne morete dostopati do Interneta, se za nadaljnjo pomoč obrnite na vašega ponudnika spletnih storitev.

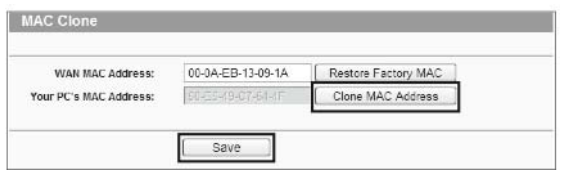

- **2. Kaj lahko naredim, če ne morem odpreti spletne strani "Web Management"? Za MAC OS X:**
	- Kliknite simbol **"Apple"** v zgornjem levem kotu zaslona.
	- Pojdite na "System Preferences" → "Network".
	- V levem izbirnem meniju izberite **"Airport"** in za brezžično konfiguracijo kliknite **"Advanced"**; ali pa za kabelsko konfiguracijo izberite **"Ethernet"**.
	- V polju **"Configure IPv4"** pod **"TCP/IP"** izberite **"Using DHCP".**
	- Za shranjevanje nastavitev kliknite **"Apply"**.

#### **Za Windows 7/ Windows 8:**

• Za Windows 7 kliknite na "Start  $\rightarrow$  Control Panel  $\rightarrow$  Network and Internet  $\rightarrow$ **View network status and tasks**  $\rightarrow$  **Change adapter settings".** 

Za Windows 8 kliknite na "Start → All Apps → Control Panel → Network and Internet  $\rightarrow$  View network status and tasks  $\rightarrow$  Change adapter **settings".**

- Z desno miškino tipko kliknite na **"Wireless Network Connection"** (ali **"Local Area Connection"**) in nato kliknite **"Properties"**.
- Izberite "**Internet Protocol Version 4 (TCP/IPv4)**" in nato kliknite **"Properties"**.
- Izberite "**Obtain an IP address automatically**", in "**Obtain DNS server address automatically**". Nato kliknite **OK**.

#### **Windows XP:**

- Kliknite na "Start  $\rightarrow$  Control Panel  $\rightarrow$  Network an Internet Connections  $\rightarrow$ **Network Connections**".
- Z desno miškino tipko kliknite na **"Wireless Network Connection"** (ali "**Local Area Connection**") in nato kliknite "**Properties".**
- Izberite "**Internet Protocol (TCP/IP)**" in kliknite **"Properties"**.
- Izberite "**Obtain an IP address automatically**" in "**Obtain DNS server address automatically**". Nato kliknite **OK**.

### **3. Kaj lahko naredim, če pozabim moje geslo?**

- 1. Za privzeto tovarniško geslo za brezžično omrežje: Glejte **"Wireless Password/PIN"**, ki je naveden na nalepki na spodnji strani naprave.
- 2. Za geslo za spletno stran "Web Management": Najprej ponastavite ("reset") usmerjevalnik in nato uporabite privzeto uporabniško ime in geslo: admin, admin.

**4. Kako usmerjevalnik ponastavim na privzete tovarniške nastavitve?**

Če vaš usmerjevalnik ne deluje pravilno, ga lahko ponastavite in ponovno konfigurirate. Ko je usmerjevalnik vklopljen, pritisnite in približno 8 sekund držite gumb **"WPS/Reset "**, ki se nahaja na zadnji strani naprave**.**

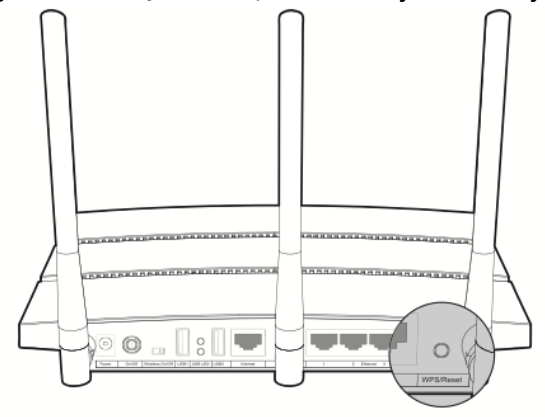

#### **GARANCIJSKI LIST**

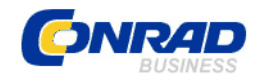

 Conrad Electronic d.o.o. k.d. Ljubljanska c. 66, 1290 Grosuplje Fax: 01/78 11 250, Tel: 01/78 11 248

[www.conrad.si,](http://www.conrad.si/) info@conrad.si

Izdelek: **Dvopasovni gigabitni WLAN usmerjevalnik TP‐LINK Archer C7 AC1750** Kat. št.: **40 74 91**

#### **Garancijska izjava:**

Proizvajalec jamči za kakovost oziroma brezhibno delovanje v garancijskem roku, ki začne teči z izročitvijo blaga potrošniku. **Garancija velja na območju Republike Slovenije. Garancija za izdelek je 1 leto**.

Izdelek, ki bo poslan v reklamacijo, vam bomo najkasneje v skupnem roku 45 dni vrnili popravljenega ali ga zamenjali z enakim novim in brezhibnim izdelkom. Okvare zaradi neupoštevanja priloženih navodil, nepravilne uporabe, malomarnega ravnanja z izdelkom in mehanske poškodbe so izvzete iz garancijskih pogojev. **Garancija ne izključuje pravic potrošnika, ki izhajajo iz odgovornosti prodajalca za napake na blagu**.

Vzdrževanje, nadomestne dele in priklopne aparate proizvajalec zagotavlja še 3 leta po preteku garancije.

Servisiranje izvaja proizvajalec sam na sedežu firme CONRAD ELECTRONIC SE, Klaus‐ Conrad‐Strasse 1, Nemčija.

Pokvarjen izdelek pošljete na naslov: Conrad Electronic d.o.o. k.d., Ljubljanska cesta 66, 1290 Grosuplje, skupaj z izpolnjenim garancijskim listom.

**Prodajalec: \_\_\_\_\_\_\_\_\_\_\_\_\_\_\_\_\_\_\_\_\_\_\_\_\_\_\_\_\_\_\_\_\_\_\_\_\_\_\_\_\_\_\_\_\_\_\_\_\_\_\_\_\_\_\_\_\_\_\_**

\_\_\_\_\_\_\_\_\_\_\_\_\_\_\_\_

**Datum izročitve blaga in žig prodajalca:**

**Garancija velja od dneva izročitve izdelka, kar kupec dokaže s priloženim, pravilno izpolnjenim garancijskim listom.**